## **Kerst creatie6**

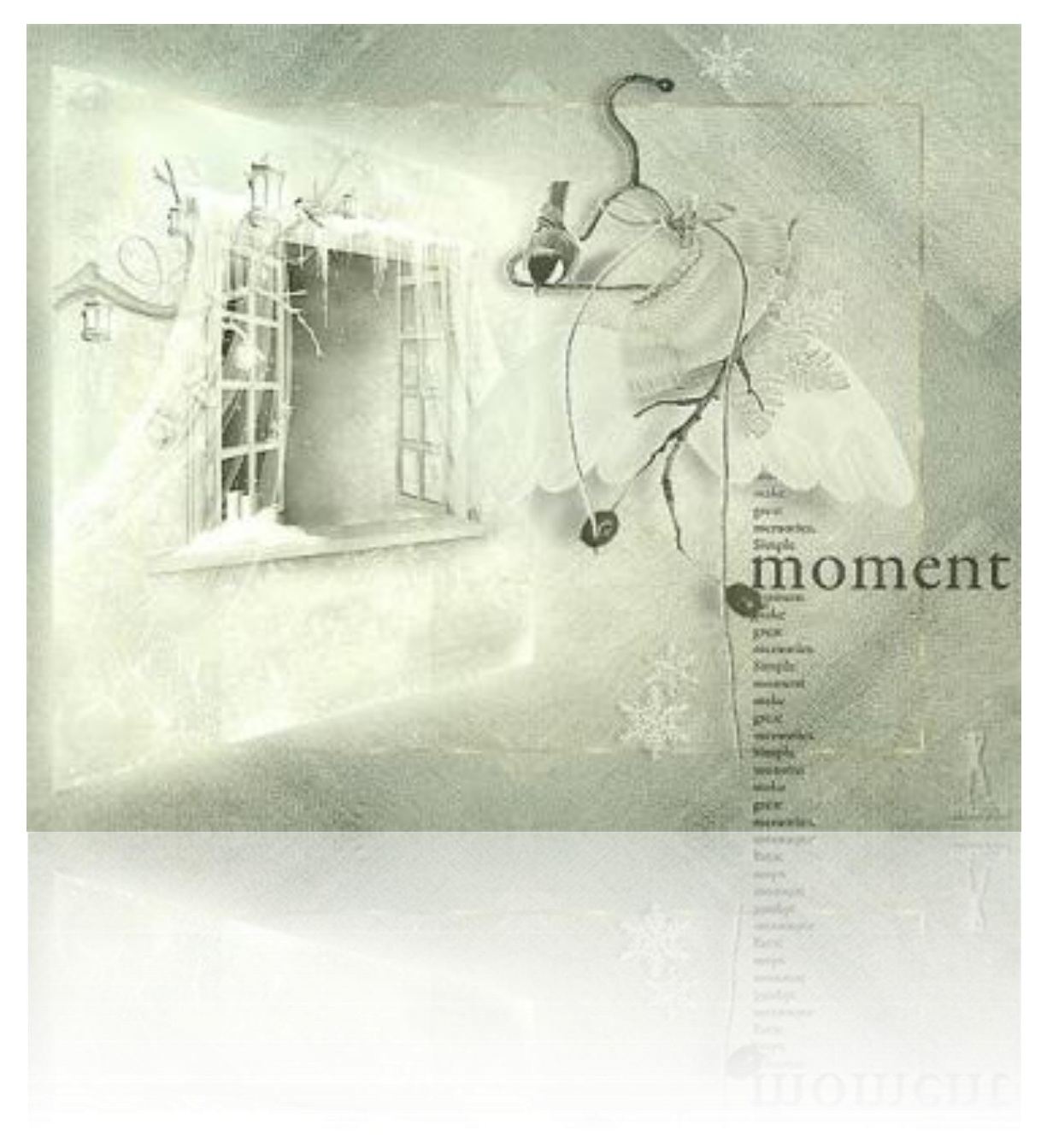

Download [hier](http://www.4shared.com/zip/txFiNlAR/materialen_kerst006_cs5.html?) de materialen.

Filters:

- Unlimited2 / tile&mirror / kaleidoscope2
- Unlimited2 / simple / diamonds
- 1 Open het plaatje 'PalvinkaDesigns\_ChristmasTime\_paper5' / sleep het naar je werkblad
- 2 Rechtsklik op de achter grondlaag / laag uit achtergrond / OK
- 3 Laag / laag dupliceren / OK
- 4 Filter / unlimited2 / tile&mirror / kaleidoscope2 / standard
- 5 Zet de dekking van deze laag op 55%
- 6 Filter / verscherpen / scherper
- Bestand / plaatsen / zoek het plaatje 'ial\_as\_qp02' / OK / OK
- Filter / verscherpen / scherper
- Bewerken / transformatie / perspectief, ongeveer zo:

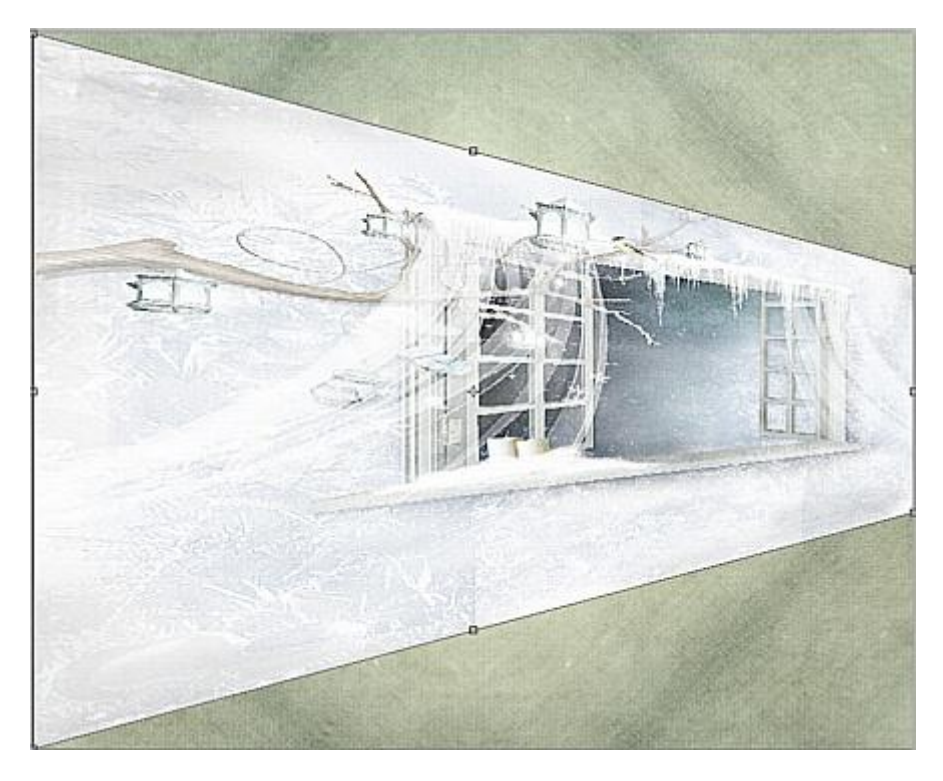

Bewerken / transformatie / schalen, ongeveer zo / OK:

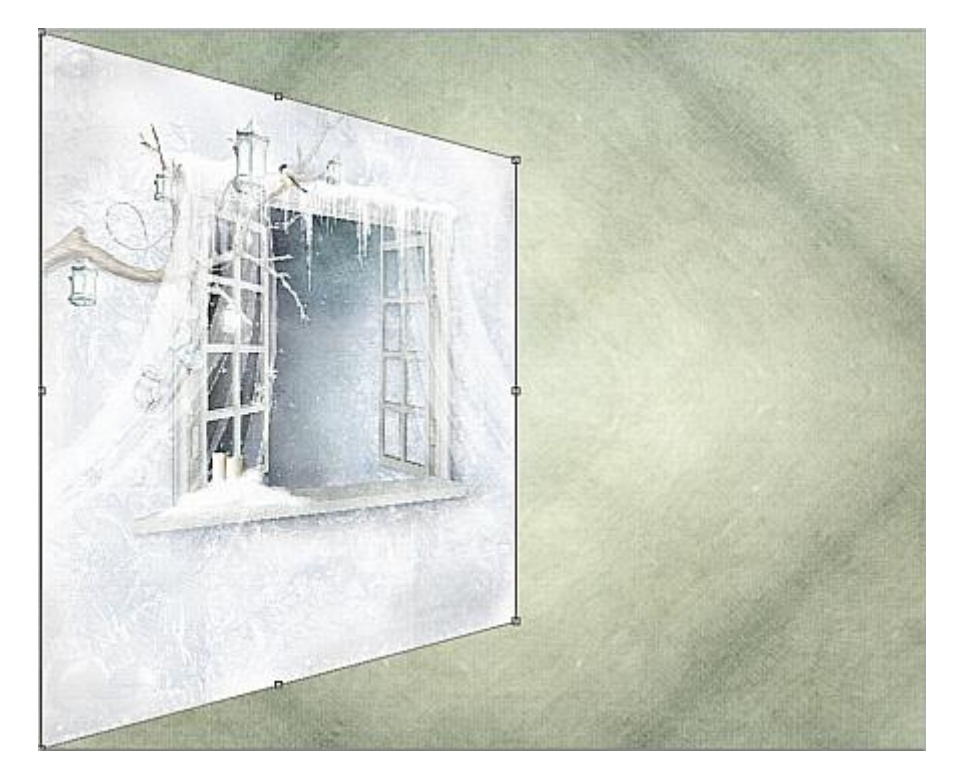

Bewerken / vrije transformatie / B+H=90% / OK:

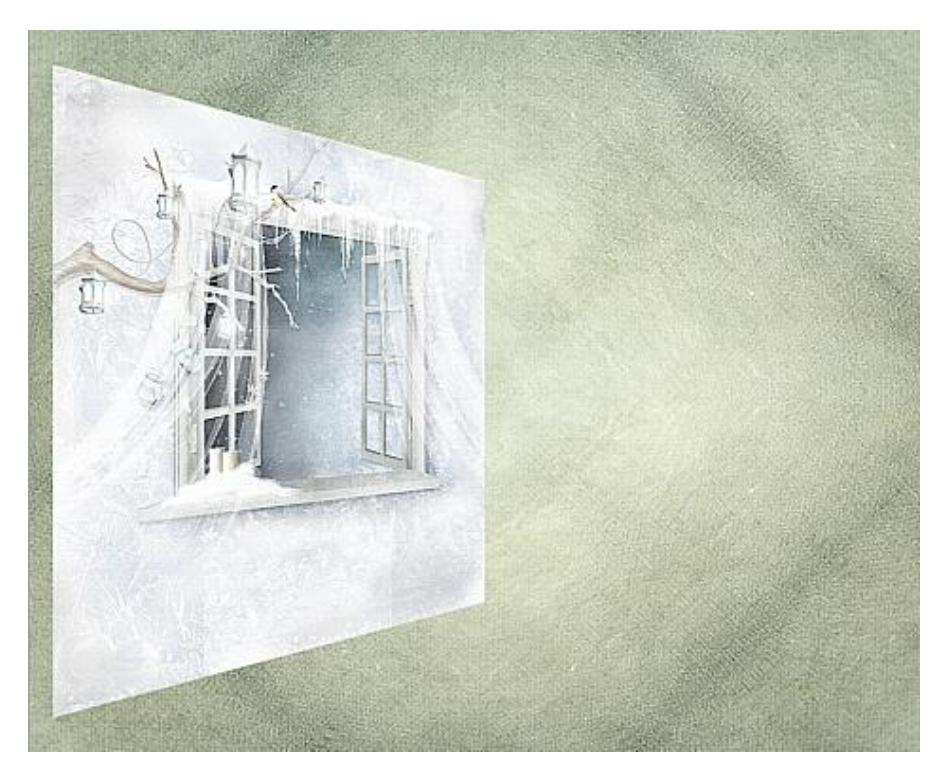

- Zet de overvloeimodus van deze laag op lichtsterkte
- Laag / laagstijl / gloed buiten:

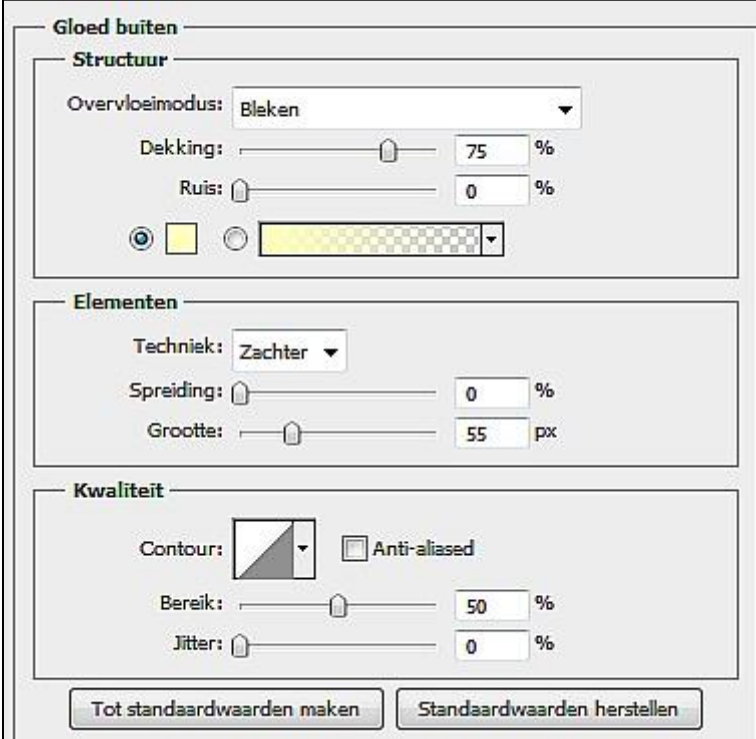

- Laag / slimme objecten / omzetten in slim object
- Laag / omzetten in pixels / laag
- 16 Open het plaatje 'natali\_design\_dream\_overlays1a' / sleep het naar je werkblad
- Schuif het naar rechts beneden
- Filter / verscherpen / scherper
- Zet overvloeimodus op lichtsterkte en de dekking op 70%
- Lagenpallet: klik op de onderste laag
- Selecteren / alles
- Selecteren / transformatie selectie / B+H= 80% / OK
- Selecteren / bewerken / omranden 2pix
- Laag / nieuw / laag / OK
- Open het plaatje goud

Bewerken / patroon definieren / naam is goed / OK

 Ga terug naar je creatie / bewerken / vullen / kies voor patroon / zoek je goud patroon op / OK:

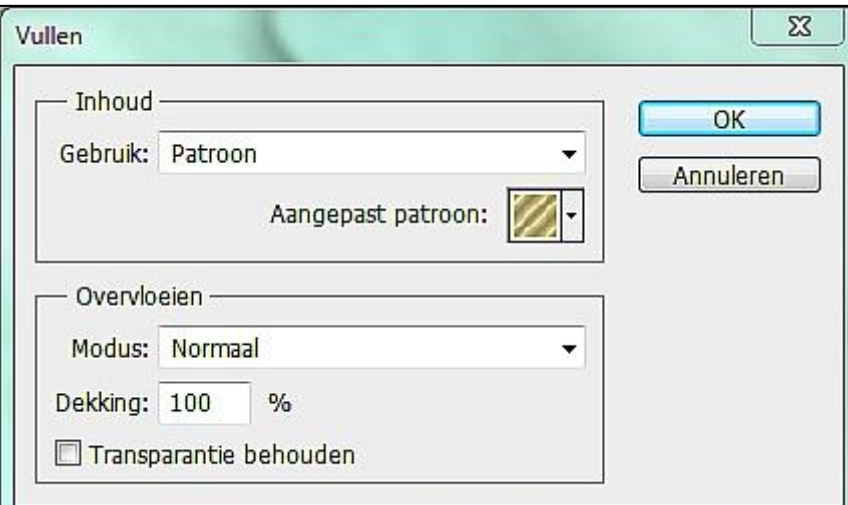

## Deselecteren

Pak je toverstaf en klik aan de buitenkant van je gouden rand voor een brede selectie

- Laag / nieuw / laag / OK
- Bewerken / vullen / kies voor kleur / 94a28f / OK / OK
- Filter / unlimited2 / simple / diamonds / standard
- Zet de dekking van deze laag op 75%
- Deselecteren
- Laag / 1laag maken

Zet je naam of watermerk op / verklein het naar 500pix

Filter / verscherpen / verscherpen

Opslaan als jpg

Succes!